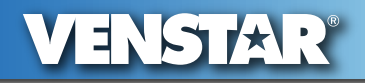

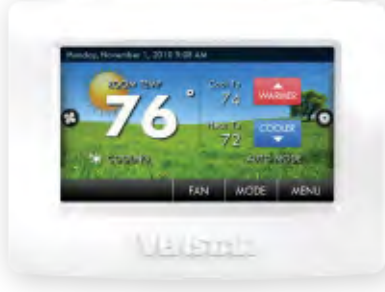

## **UPDATE INSTRUCTIONS**

In order to update the Venstar T5800/T6800 TouchScreen Thermostat with **VR 2.03\*** or earlier you will need to have the following items:

- 1. A computer with an active internet connection
- 2. A blank SD card
- 3. An SD card reader (most computers have this built-in)
- 4. An installed and powered T5800/T6800

*\*Thermostats with firmware 2.04 or later may download new firmware via a wi-fi connection using the ACC0454 Skyport Wi-Fi Key.*

The first step in updating your thermostat is to install the ColorTouch Assitant software on your computer. Please navigate to http://venstar.com/ and click the *"Click here to download the latest Skyport ColorTouch Firmware"* link:

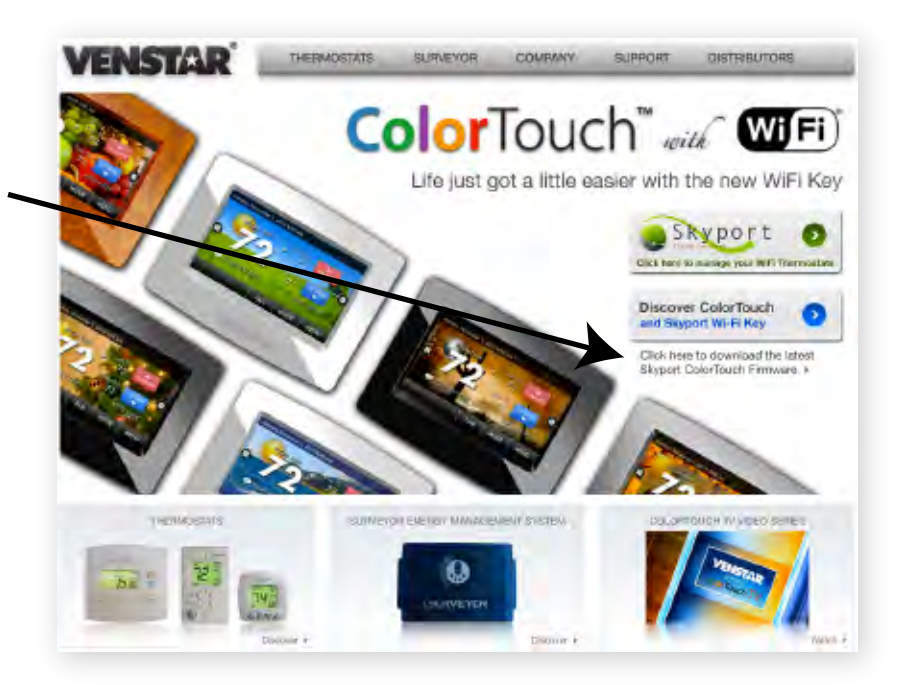

Click the "*Click here*" link. If your computer has trouble downloading the program, please note that the Manual Install option is available.

When the ColorTouch Assistant web page loads, click the "*Download & Install*" button.

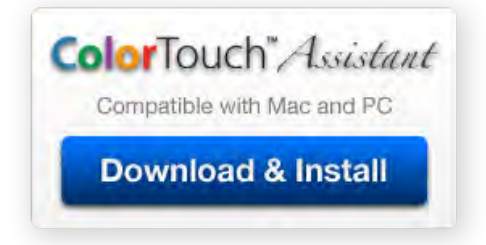

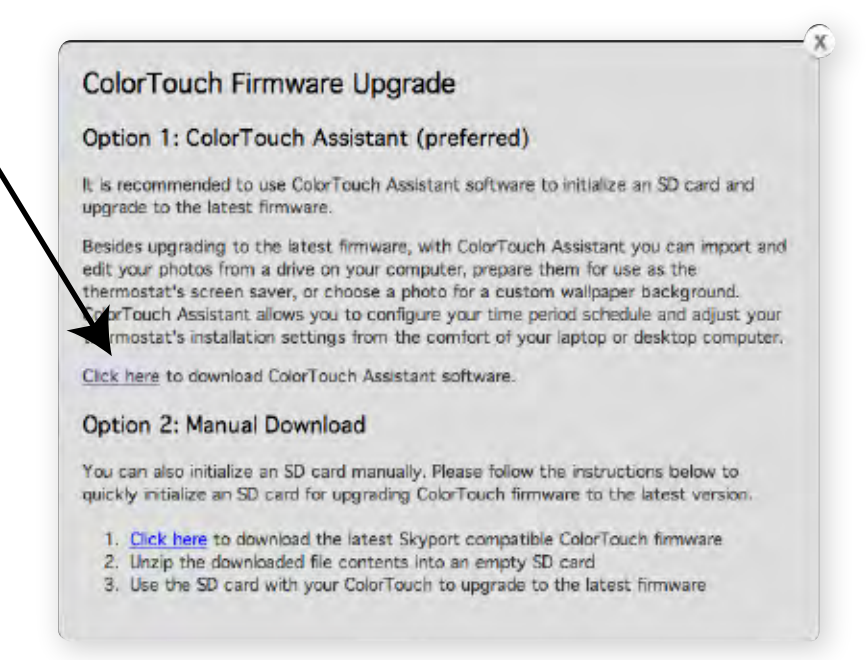

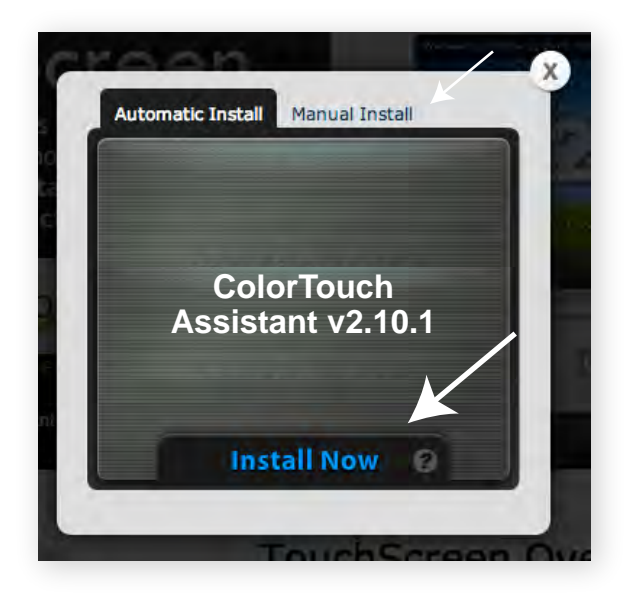

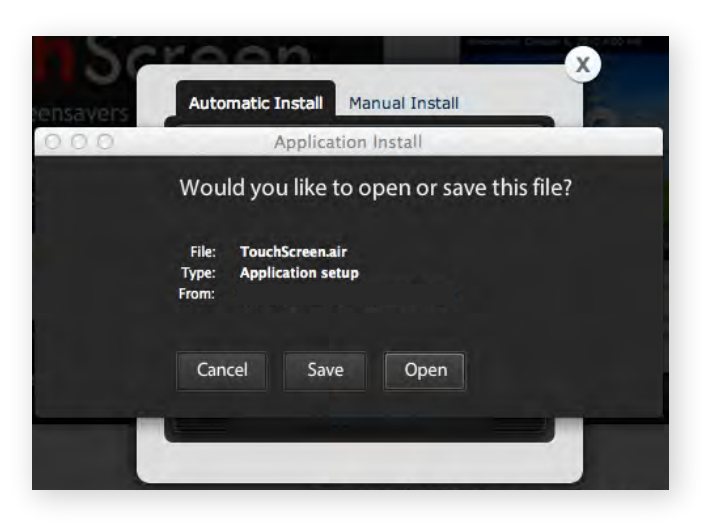

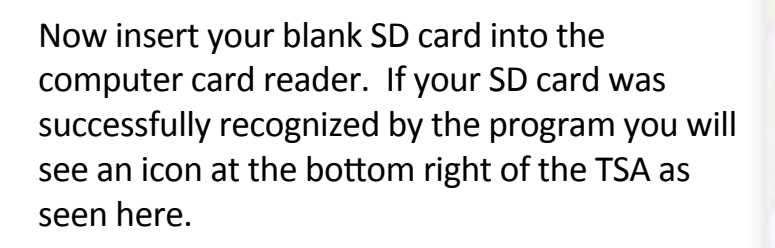

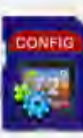

## **Import Thermostat Configuration**

Click here to import a thermostat configuration from a SD memory card.

## Help

Click here to find tips to be successful with the ColorTouch Assistant Application.

In the pop-up dialog, click the Open button. The CTA program should launch and be installed on your computer.

Click the "Install Now" button. If your computer has trouble downloading the program, please note that the

Manual Install option is available.

 $755M$ 

To download the latest firmware onto your SD card, click on the "New Thermostat Configuration" button and select the T5800 or T6800 model.

Click the "Save to SD" button to automatically download a blank file to your SD card with the new firmware for your thermostat.

When the "Saving to SD" dialog appears, select the SD card and click "OK".

If the Export is successful the "Export Confirmation" dialog will appear. Click "OK" and eject your SD card.

**Saving to SD** 

**SD CARD** 

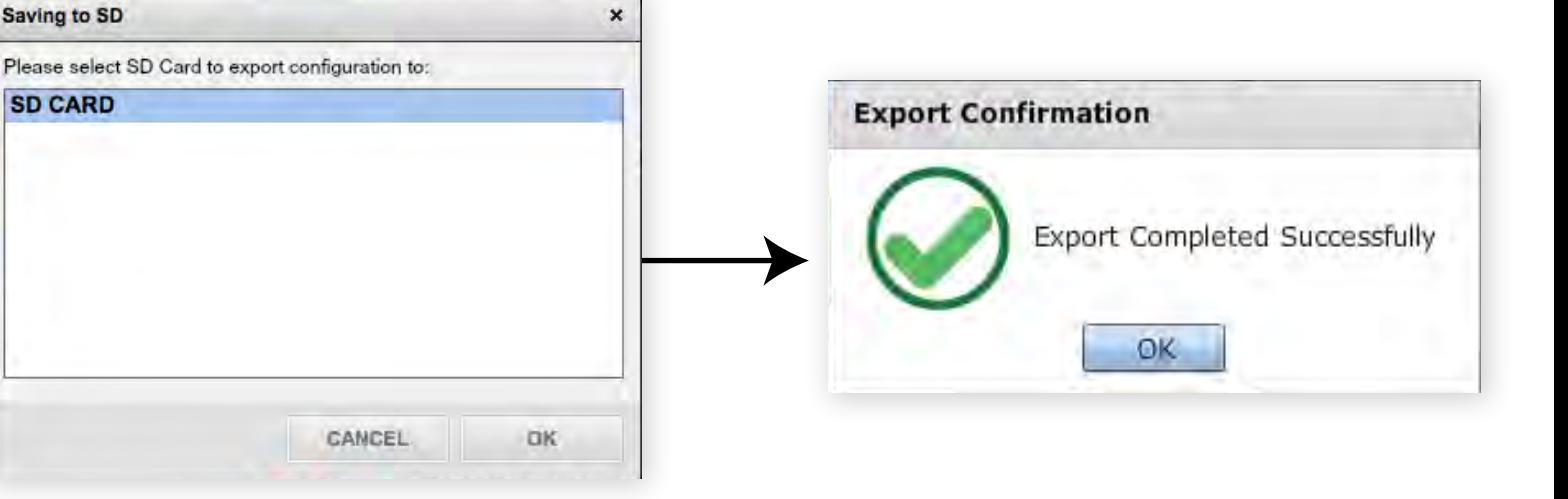

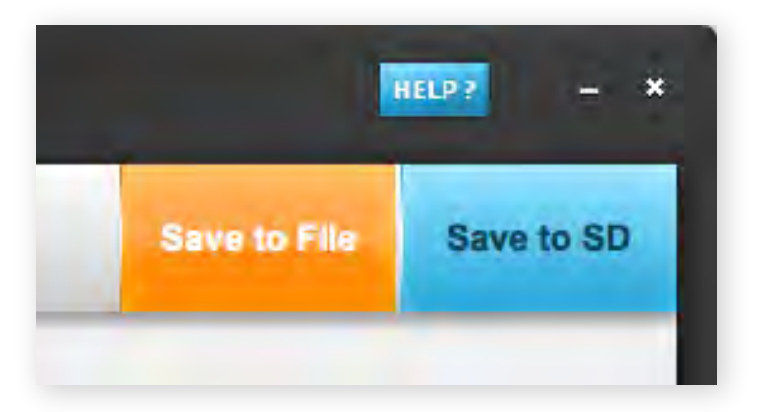

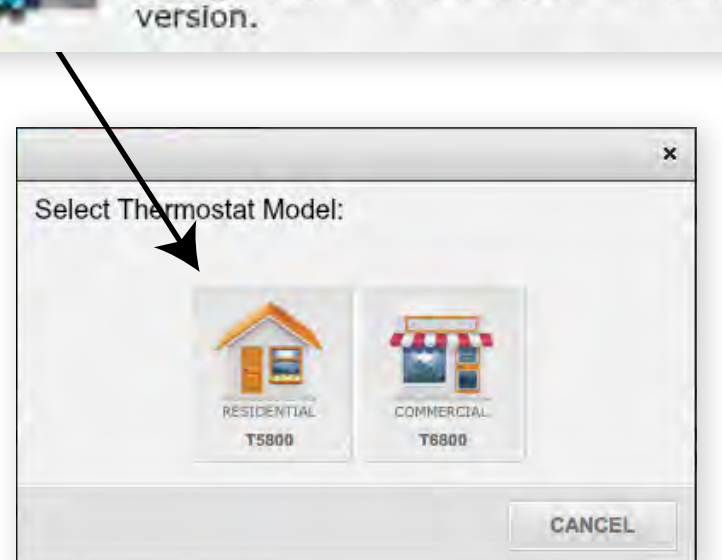

**New Thermostat Configuration** 

Click here to start a new thermostat configuration with the latest firmware

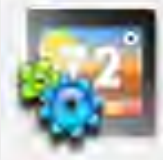

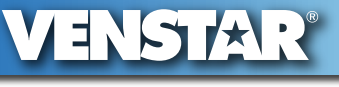

VENSTAR®

To download the latest firmware onto your T5800/T6800 thermostat, insert the SD card with the new firmware into the SD card slot on the side of the thermostat.

Now press the MENU button on the bottom right and navigate to "Page 2 of 2" by pressing the Down Arrow key.

Click the SETTINGS button and navigate to the bottom of the list to select the INSTALLATION SETTINGS button.

Finally, navigate to the bottom of the Installation Settings menu and click the UPGRADE FIRMWARE BUTTON.

A new window will launch asking you to confirm that you wish to upgrade the frimware. Click YES and the thermostat will enter the updating process.

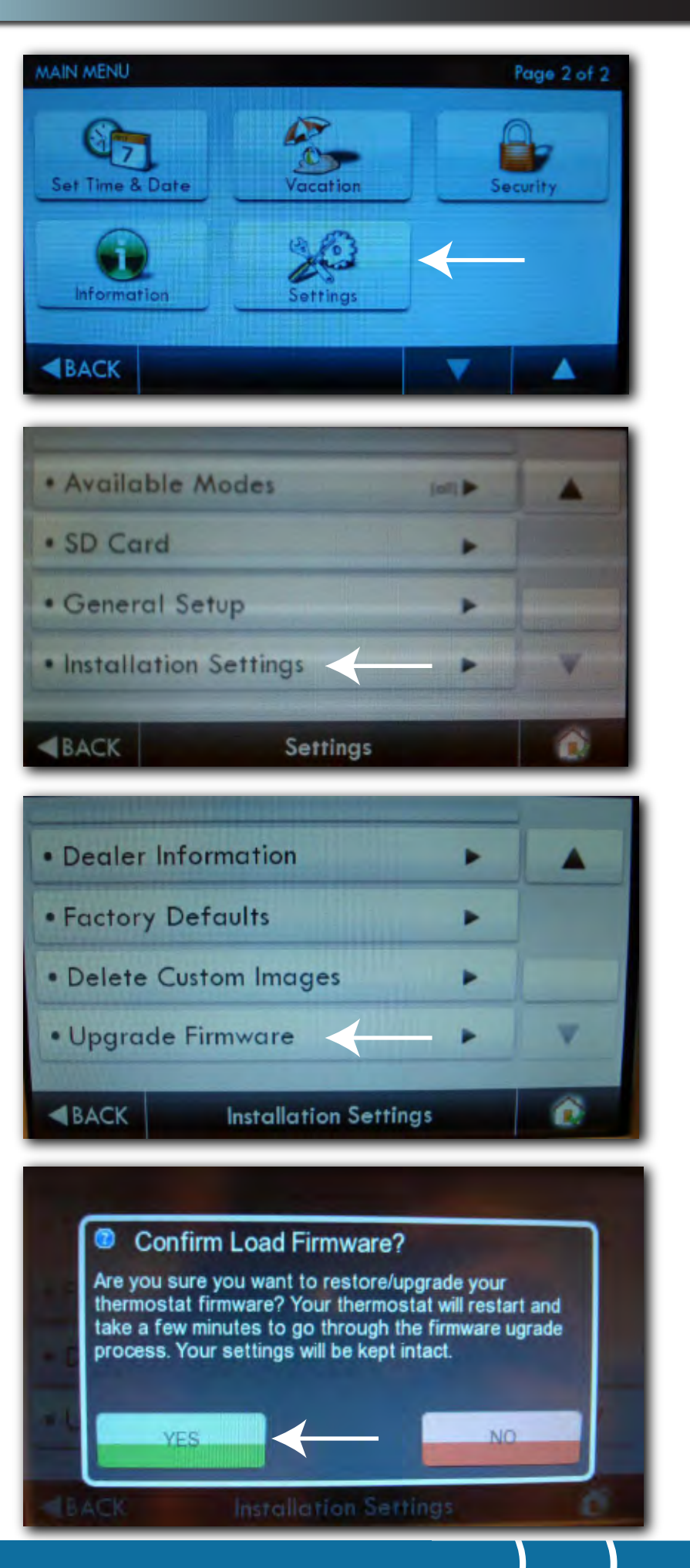